# **SSK-100 Setting Up Process Guide**

## **Step 1.**

a katika

Connect **HDMI 1a** and **USB 1b** cable to NDiS B325-SI3 HDMI Port and touch display.

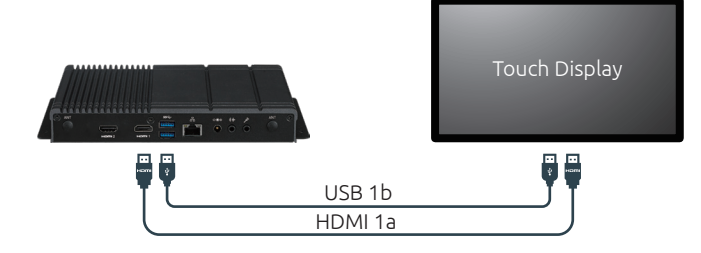

### **Step 3.**

Power on NDiS B325-SI3 and touch display.

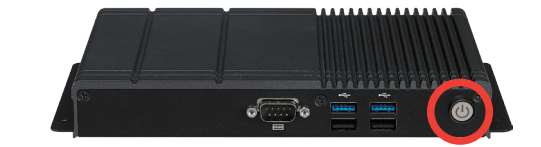

## **Step 4.**

Log in to your Azure account and start to design interactive playlist on PowerDigiS CMS. Please contact NEXCOM sales rep. for your account info.

## **Step 5.**

Dispatch playlist to NDiS B325-SI3 and start your campaign.

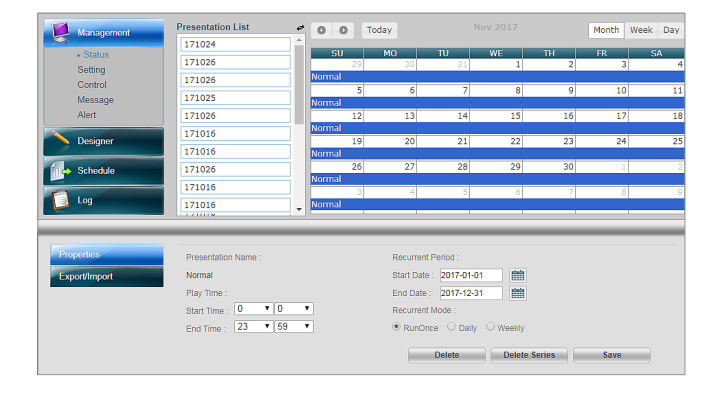

## **Step 2.**

Add a camera to your player and place that camera on top of your screen.

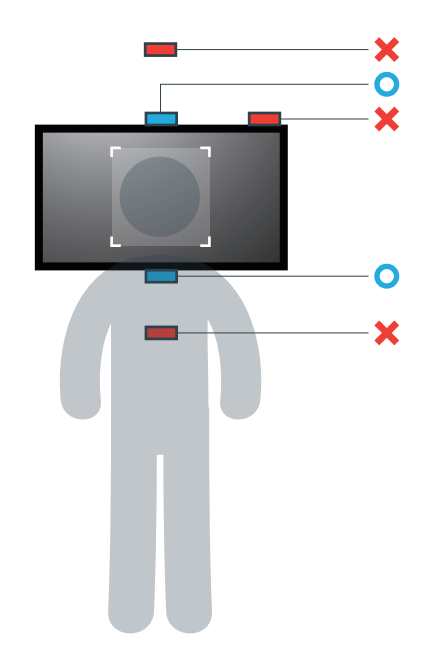

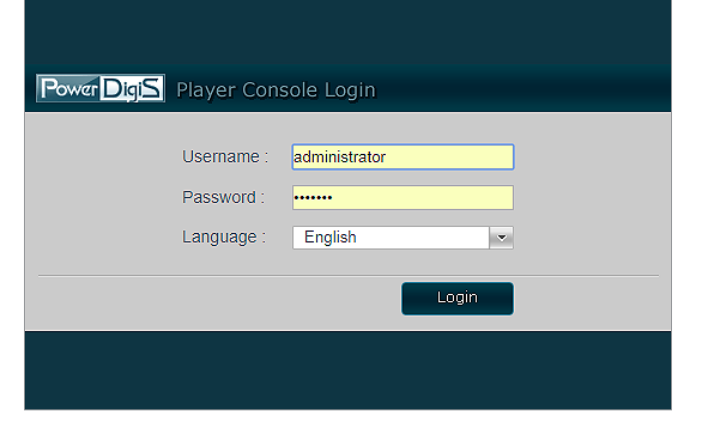

### **Step 6.**

You can check audience analytics report from your azure account.

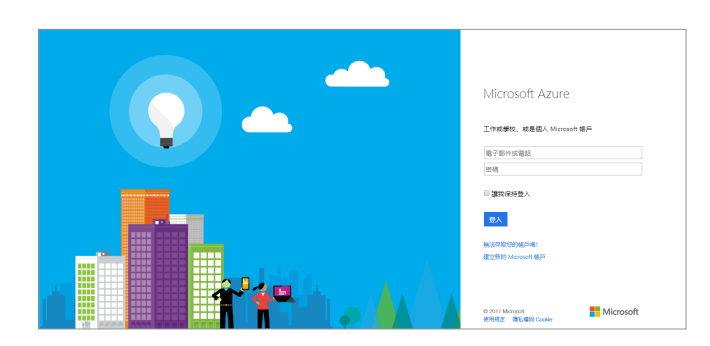